- [Problem Specification](https://confluence.cornell.edu/display/SIMULATION/ANSYS+-+Disks+in+Point+Contact+-+Problem+Specification) [1. Start-up and preliminary set-up](https://confluence.cornell.edu/display/SIMULATION/ANSYS+-+Disks+in+Point+Contact+-+Step+1) [2. Specify element type and constants](https://confluence.cornell.edu/display/SIMULATION/ANSYS+-+Disks+in+Point+Contact+-+Step+2) **3. Specify material properties** [4. Specify geometry](https://confluence.cornell.edu/display/SIMULATION/ANSYS+-+Disks+in+Point+Contact+-+Step+4) [5. Mesh geometry](https://confluence.cornell.edu/display/SIMULATION/ANSYS+-+Disks+in+Point+Contact+-+Step+5) [6. Specify boundary conditions](https://confluence.cornell.edu/display/SIMULATION/ANSYS+-+Disks+in+Point+Contact+-+Step+6) [7. Solve](https://confluence.cornell.edu/display/SIMULATION/ANSYS+-+Disks+in+Point+Contact+-+Step+7) [8. Postprocess the results](https://confluence.cornell.edu/display/SIMULATION/ANSYS+-+Disks+in+Point+Contact+-+Step+8)
- [9. Validate the results](https://confluence.cornell.edu/display/SIMULATION/ANSYS+-+Disks+in+Point+Contact+-+Step+9)

## Step 3: Specify material properties

**Main Menu > Preprocessor >Material Props > Material Models ....**

This brings up the Define Material Model Behavior menu. Double-click on **Structural**, **Linear**, **Elastic**, and **Isotropic**. HE LOX Material Edit Help **Conservation** 

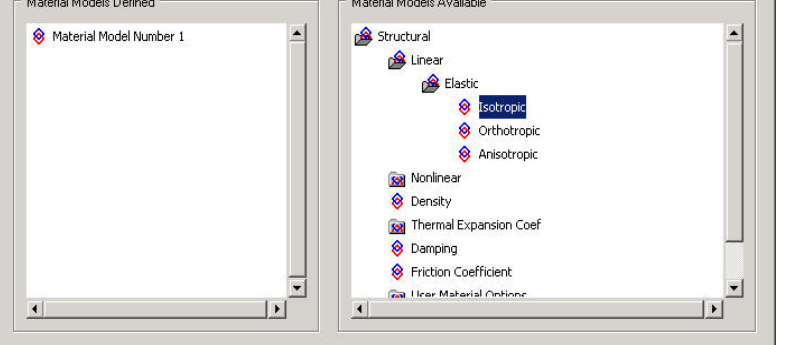

We'll use the previously defined parameter names to specify the material properties. Enter E for Young's modulus **EX**, nu for Poisson's Ratio **PRXY**. Click **OK**.

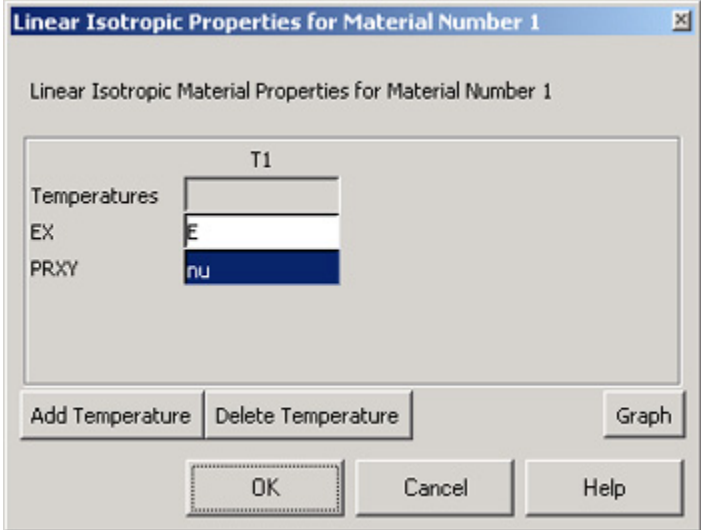

To double-check the material property values, double-click on **Linear Isotropic** under **Material Model Number 1** in the Define Material Model Behavior menu. This will show you the current values for EX and PRXY. **Cancel** the Linear Isotropic Properties window.

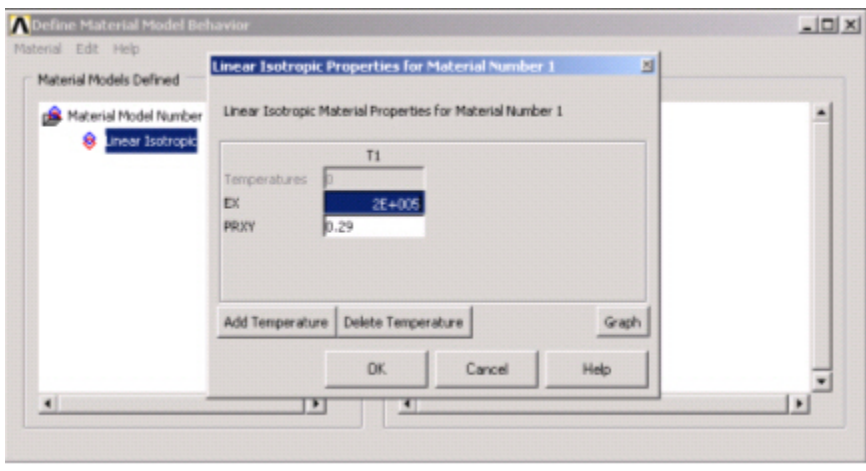

When you enter parameter names, ANSYS substitutes the corresponding parameter values as soon as you click OK or Apply.

This completes the specification of Material Model Number 1. Close the Define Material Model Behavior menu.

## **Save your work**

**Toolbar > SAVE\_DB**

Go to [Step 4: Specify geometry](https://confluence.cornell.edu/display/SIMULATION/ANSYS+-+Disks+in+Point+Contact+-+Step+4)

Go to [all ANSYS Learning Modules](https://confluence.cornell.edu/display/SIMULATION/ANSYS+Learning+Modules)